# <span id="page-0-0"></span>**Neu im Update CPUWIN® 6.0.0.3** Stand 03.05.2024

### *Inhaltsverzeichnis:*

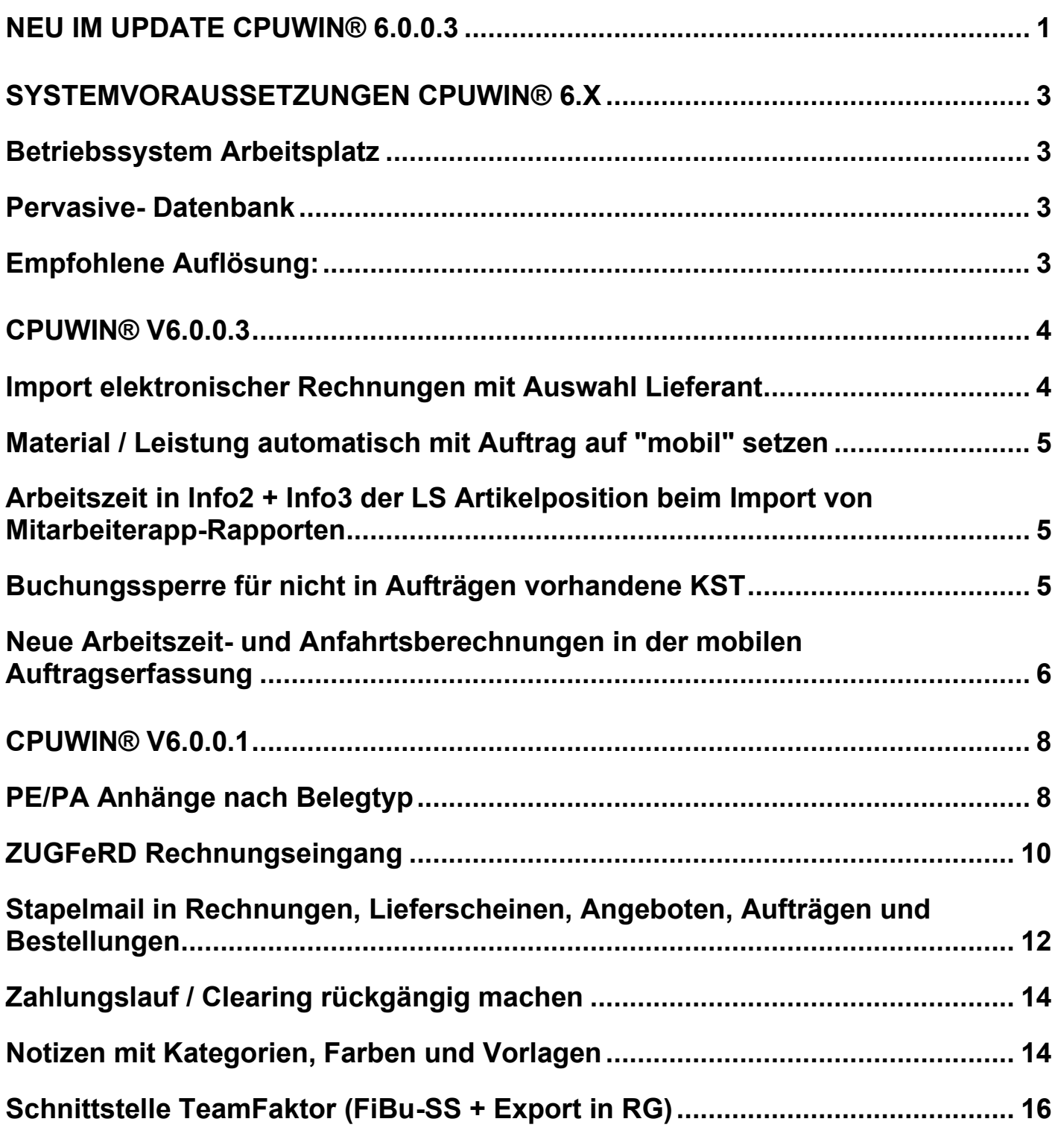

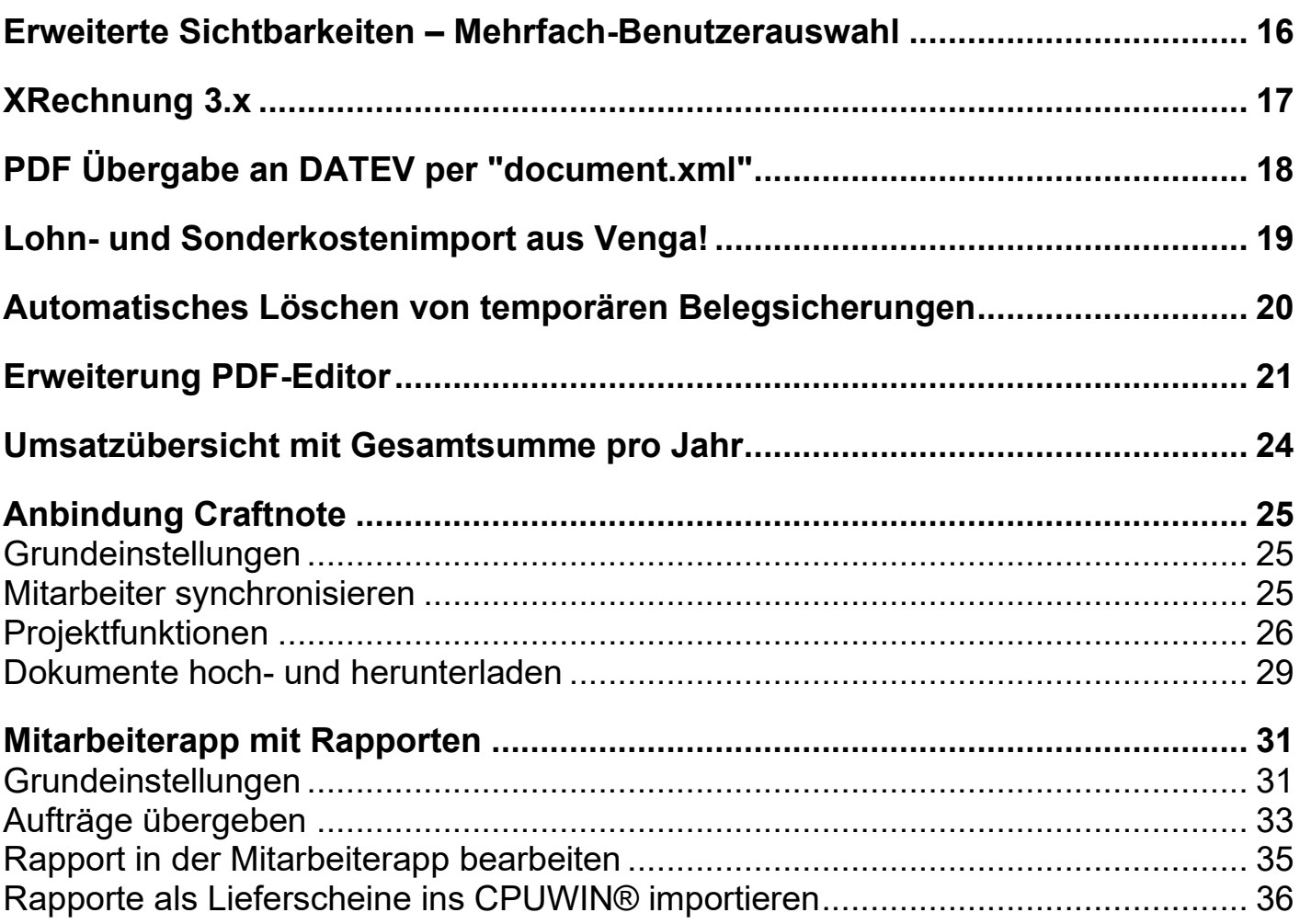

# <span id="page-2-0"></span>**Systemvoraussetzungen CPUWIN® 6.x**

Ab CPUWIN® 6.0 sind folgende Systemvoraussetzungen bezüglich Betriebssystem und Datenbanken notwendig:

### <span id="page-2-1"></span>**Betriebssystem Arbeitsplatz**

Windows 10

Windows 11

### <span id="page-2-2"></span>**Pervasive- Datenbank**

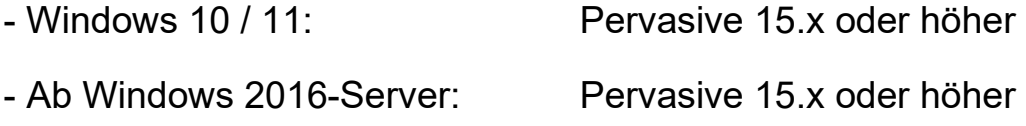

# <span id="page-2-3"></span>**Empfohlene Auflösung:**

1920x1080 Pixel

# <span id="page-3-0"></span>**CPUWIN® V6.0.0.3**

## <span id="page-3-1"></span>**Import elektronischer Rechnungen mit Auswahl Lieferant**

Kann der Lieferant aus elektronischen Rechnungen (ZUGFerD / XRechnung) nicht ausgelesen werden, so besteht ab Version 6.0.0.3 nun die Möglichkeit vor dem Import den zugehörigen Lieferanten händig auszuwählen.

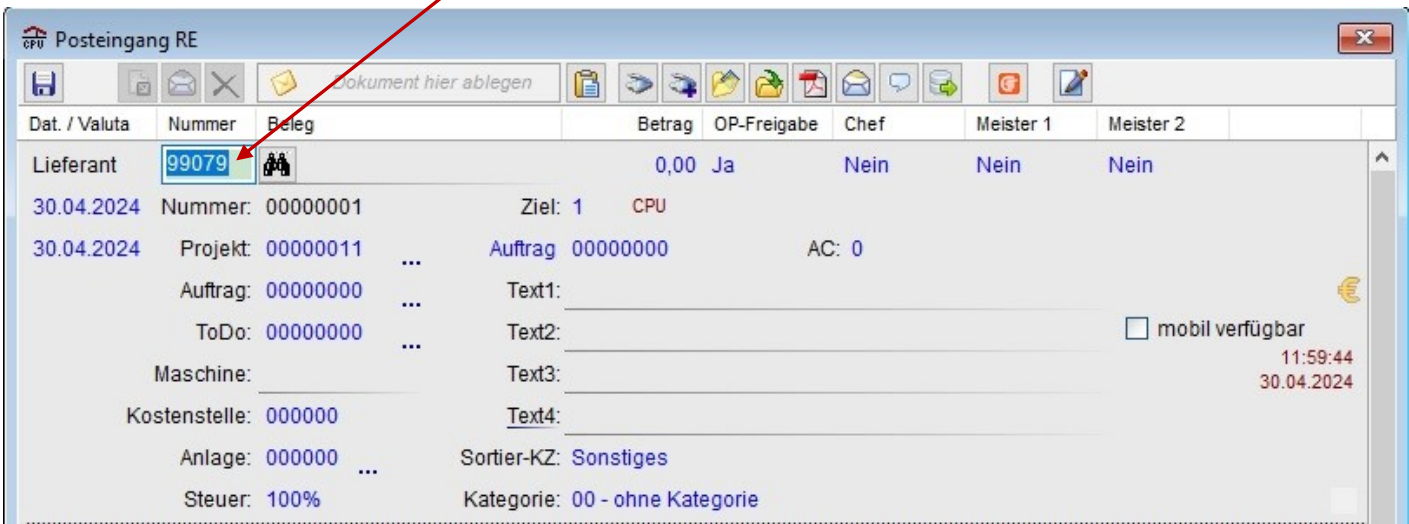

Wird anschließend eine elektronische Rechnung per Drag & Drop importiert, so werden die restlichen Daten ausgelesen und vorgetragen.

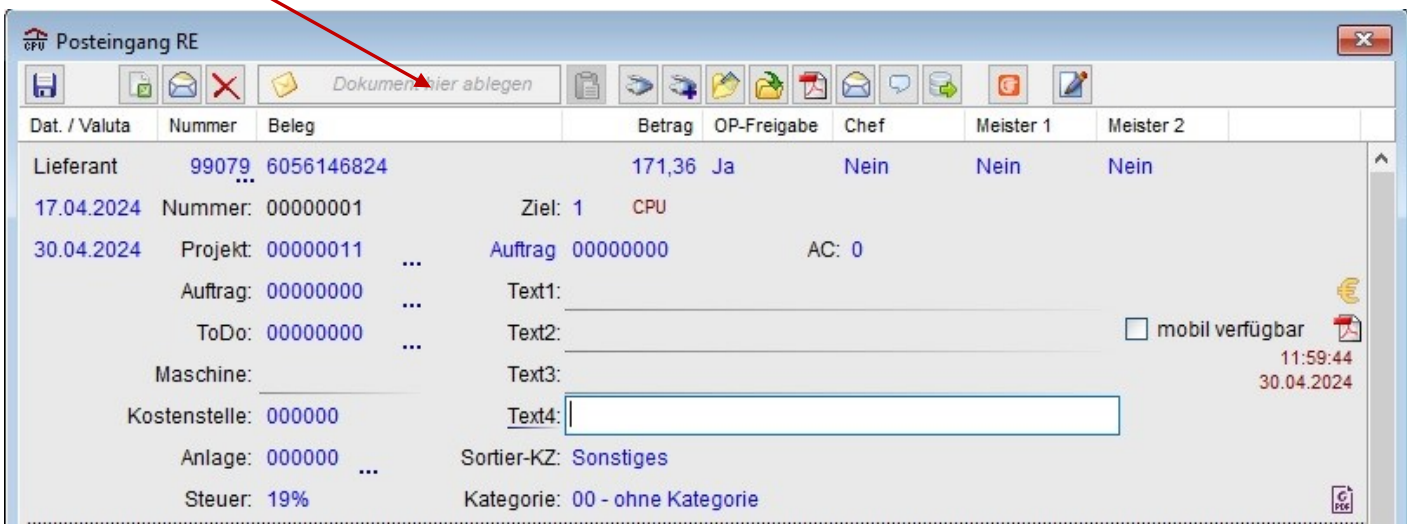

### <span id="page-4-0"></span>**Material / Leistung automatisch mit Auftrag auf "mobil" setzen**

Bei der Übermittlung von Kleinaufträgen an die Mitarbeiterapp wird unter anderem geprüft, ob die enthaltenen Artikel und Leistungen als "mobil" gekennzeichnet sind. Bisher wurden diese ohne Kennzeichen nicht übergeben. Ab sofort erscheint eine Abfrage, ob für alle enthaltenen Artikel / Leistungen das Kennzeichen "mobil verfügbar" automatisch gesetzt werden soll.

### <span id="page-4-1"></span>**Arbeitszeit in Info2 + Info3 der LS Artikelposition beim Import von Mitarbeiterapp-Rapporten**

Da standardmäßig beim Import von Mitarbeiterapp-Rapporten nur die Arbeitszeit als Menge eingelesen wird, werden mit Version 6.0.0.3 nun auch Arbeitsbeginn und ende übernommen. Die entsprechenden Werte finden Sie in den Feldern Info2 und Info3 der Lieferscheinposition.

### <span id="page-4-2"></span>**Buchungssperre für nicht in Aufträgen vorhandene KST**

Damit Kosten nicht auf falsche Kostenstellen gebucht werden können, die nicht in den zugehörigen Aufträgen eines Projektes vorhanden sind, kann mithilfe folgender Option eine Buchungssperre eingerichtet werden:

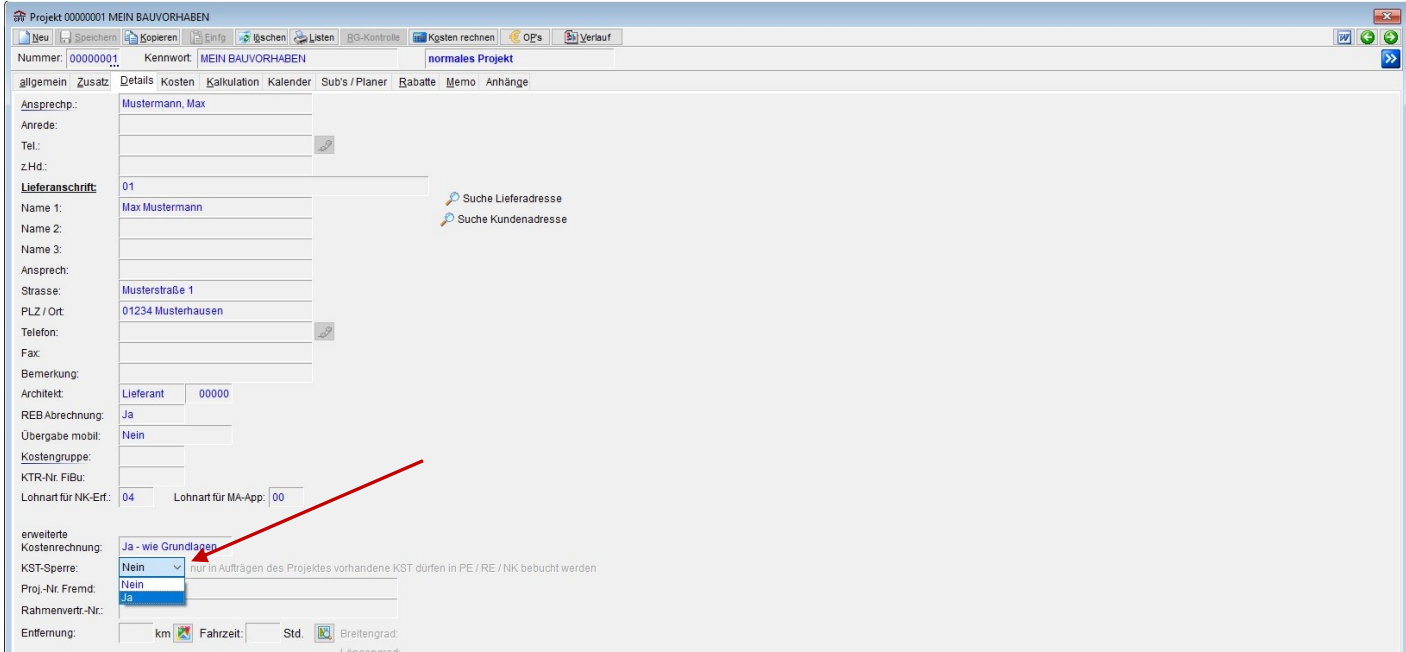

# <span id="page-5-0"></span>**Neue Arbeitszeit- und Anfahrtsberechnungen in der mobilen Auftragserfassung**

Folgende Abrechnungsvarianten für Wartung und Reparatur stehen mit der aktuellen CPUWIN Version zur Verfügung:

Abrechnung der Leistungen nach:

- 1.)Zeiteinheiten
- 2.)Pauschale
- 3.)Zeit (rechnete vorher nach Zeiteinheiten)

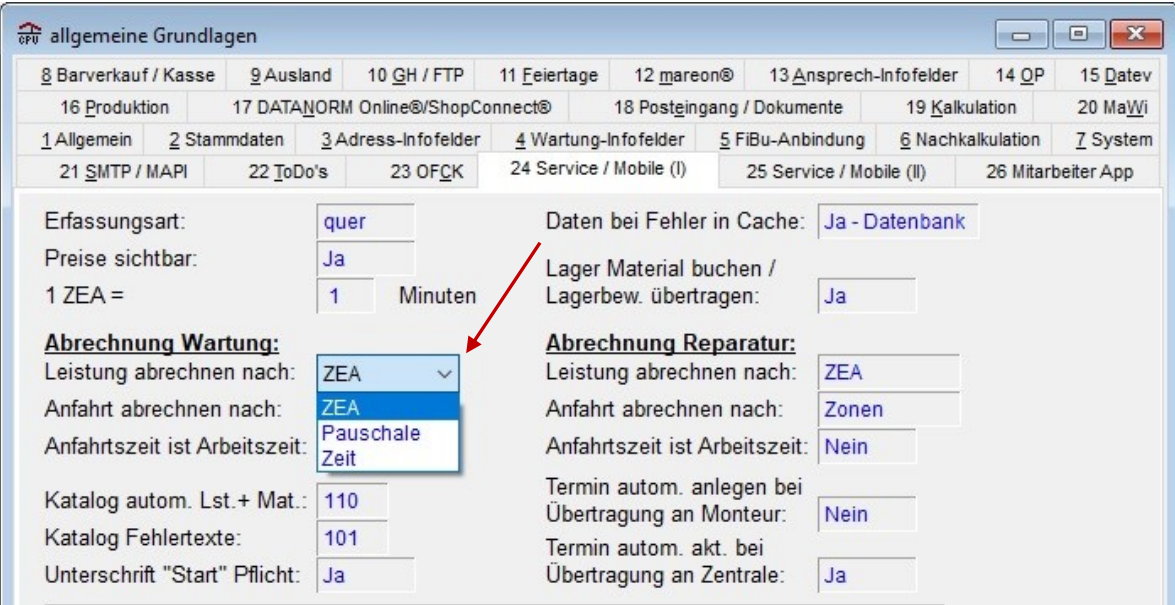

Abrechnung der Anfahrt nach:

- 1.)Zonen
- 2.)Entfernung
- 3.)Pauschale
- 4.)Zeiteinheiten
- 5.)Zeit (rechnete vorher nach Zeiteinheiten)

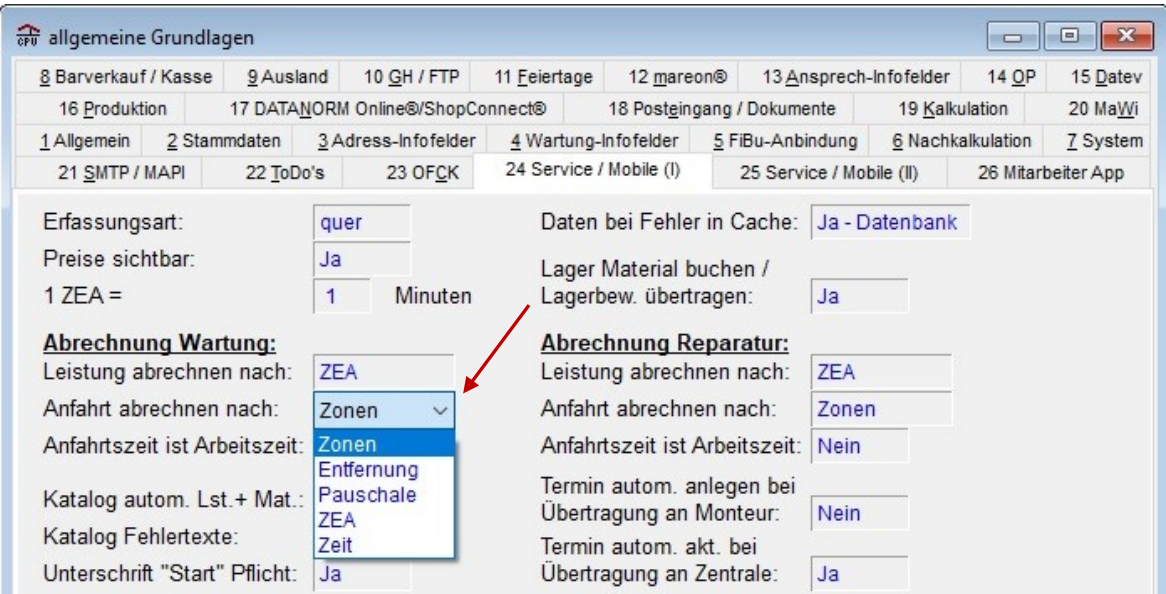

#### *Sollte vor dem Update bereits Abrechnung nach Zeit ausgewählt gewesen sein, müssen gegebenenfalls Anpassungen an den mobilen Leistungen vorgenommen werden. Mehr Details finden Sie dazu im Handbuch "HB CPUWIN ZP Mobile Auftragserfassung".*

Zudem gibt es eine weitere Einstellung, die dafür sorgt, dass die Anfahrtszeit als Arbeitszeit gerechnet wird.

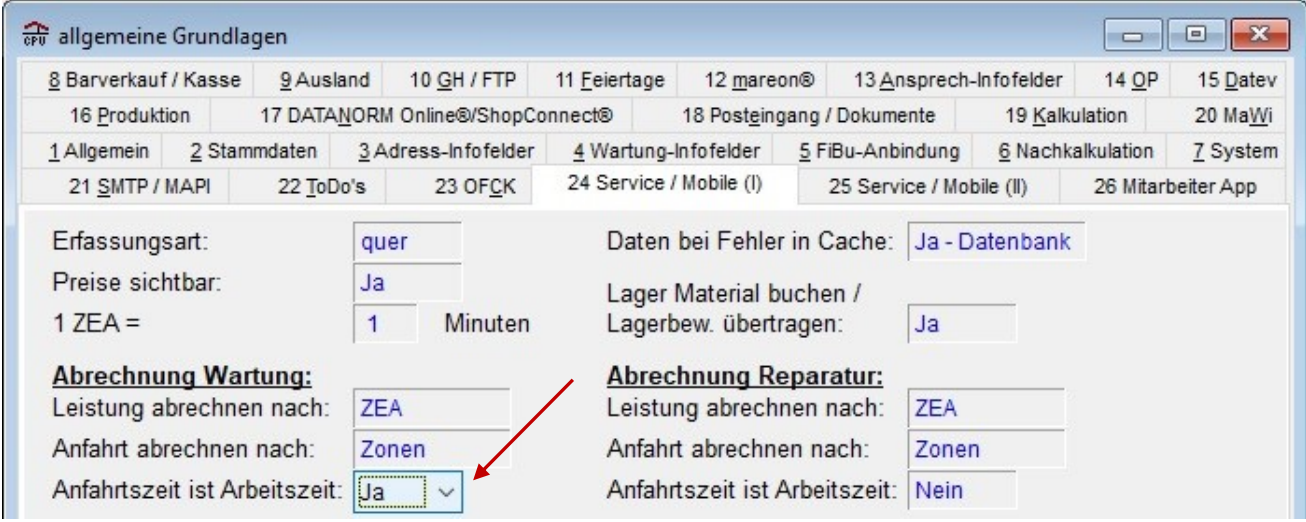

# <span id="page-7-0"></span>**CPUWIN® V6.0.0.1**

### <span id="page-7-1"></span>**PE/PA Anhänge nach Belegtyp**

Für mehr Komfort beim Versenden von Emails mit Anhängen aus Posteingang sowie -ausgang kann ab CPUWIN® Version 6.x festgelegt werden, bei welchen Belegtypen diese Funktion angeboten wird.

Die entsprechende Einstellung finden Sie in den allgemeinen Grundlagen Reiter "18 – Posteingang".

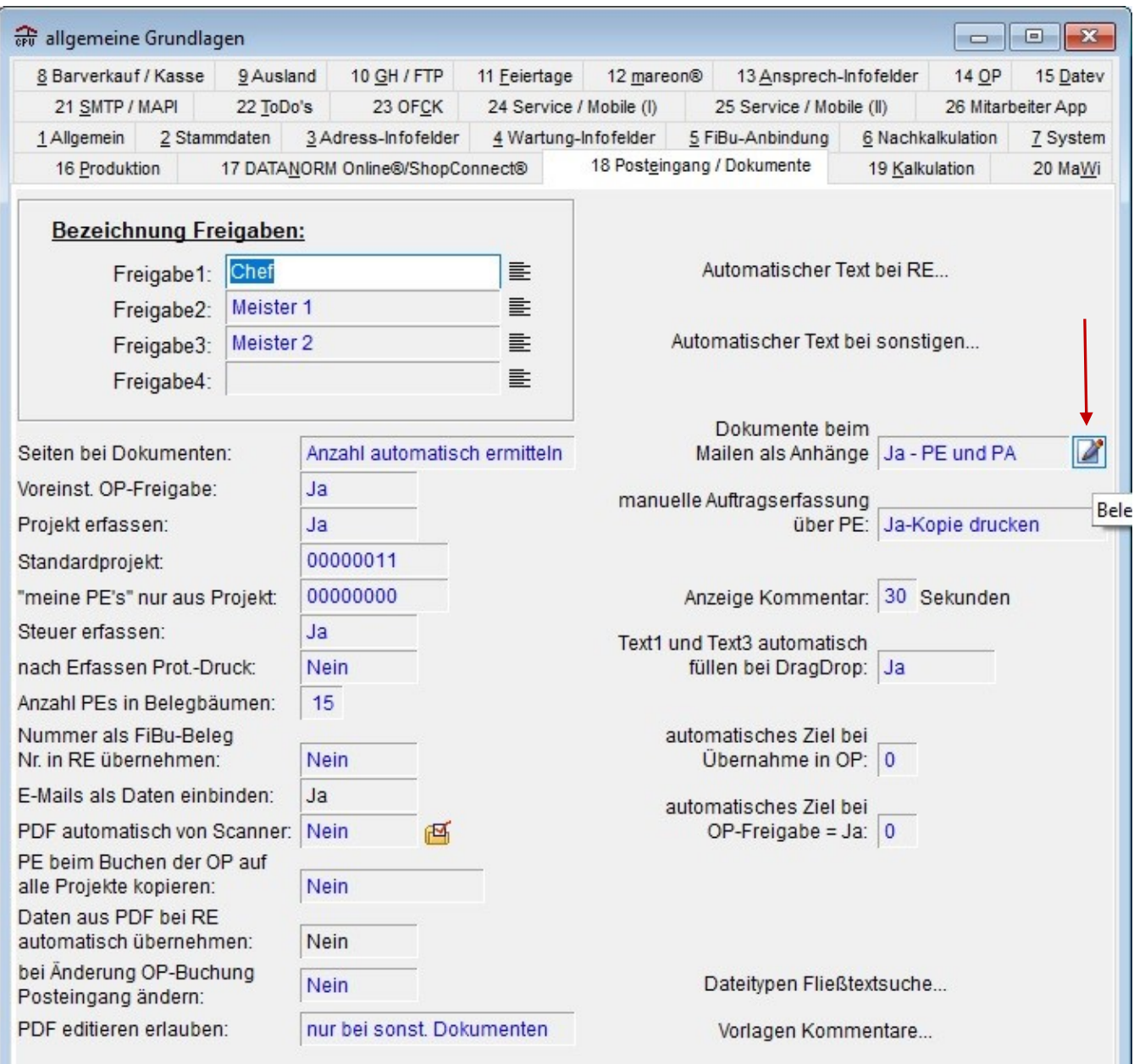

### Zuerst wählen Sie den Dokumenttyp (Posteingänge / Postausgänge)

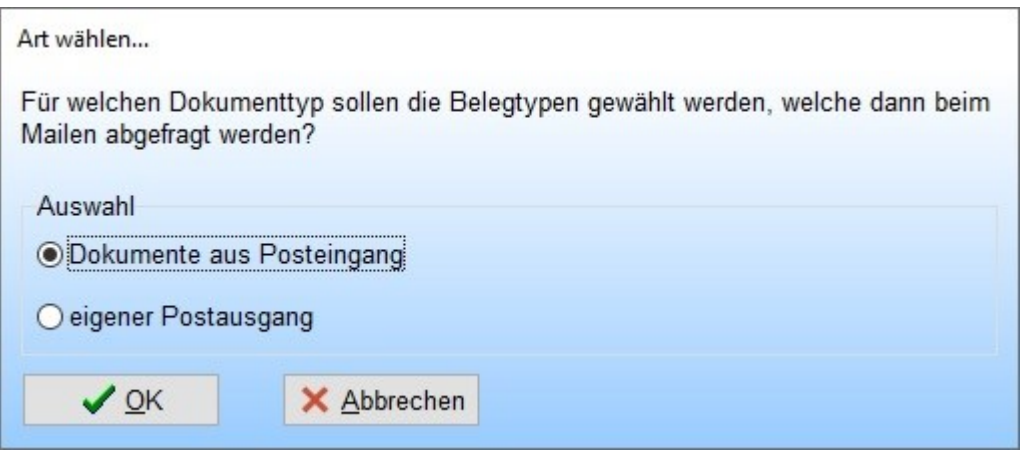

und anschließend definieren Sie, bei welchen CPUWIN® Belegtypen das Fenster für Anhänge beim Mailen erscheinen soll.

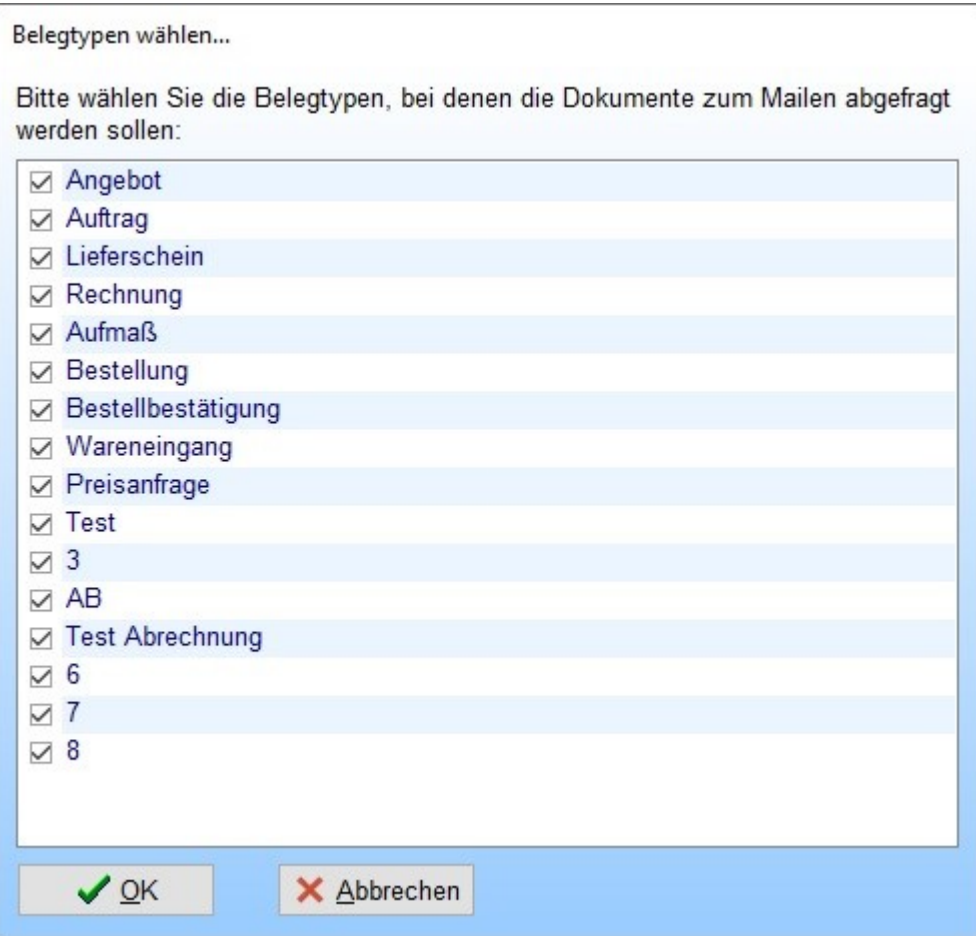

# <span id="page-9-0"></span>**ZUGFeRD Rechnungseingang**

Ab sofort gibt es eine weitere Erleichterung in Sachen Dokumentenmanagement und OP-Verwaltung. Mithilfe der CPUWIN® Version 6.x können aus dem mittlerweile weit verbreiteten Format ZUGFeRD Rechnungsdaten ausgelesen und importiert werden.

Dies passiert automatisch im Hintergrund, sobald Sie eine entsprechende PDF-Datei mit ZUGFeRD Daten in den CPUWIN® Posteingang ziehen.

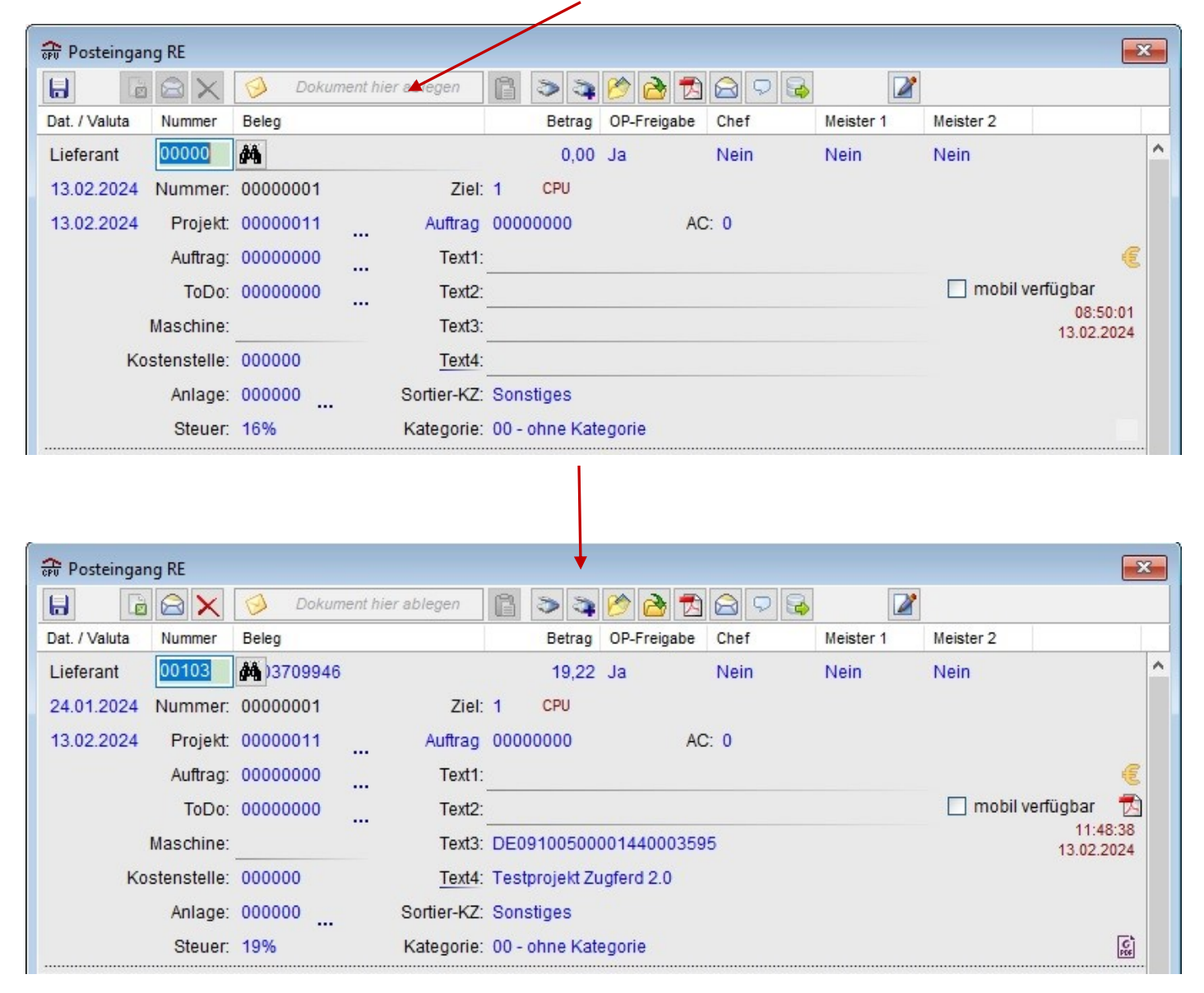

Damit dieser Prozess erfolgreich ausgeführt werden kann, es ist zwingend erforderlich, dass Ihre eigene Kundennummer beim Lieferanten hinterlegt ist.

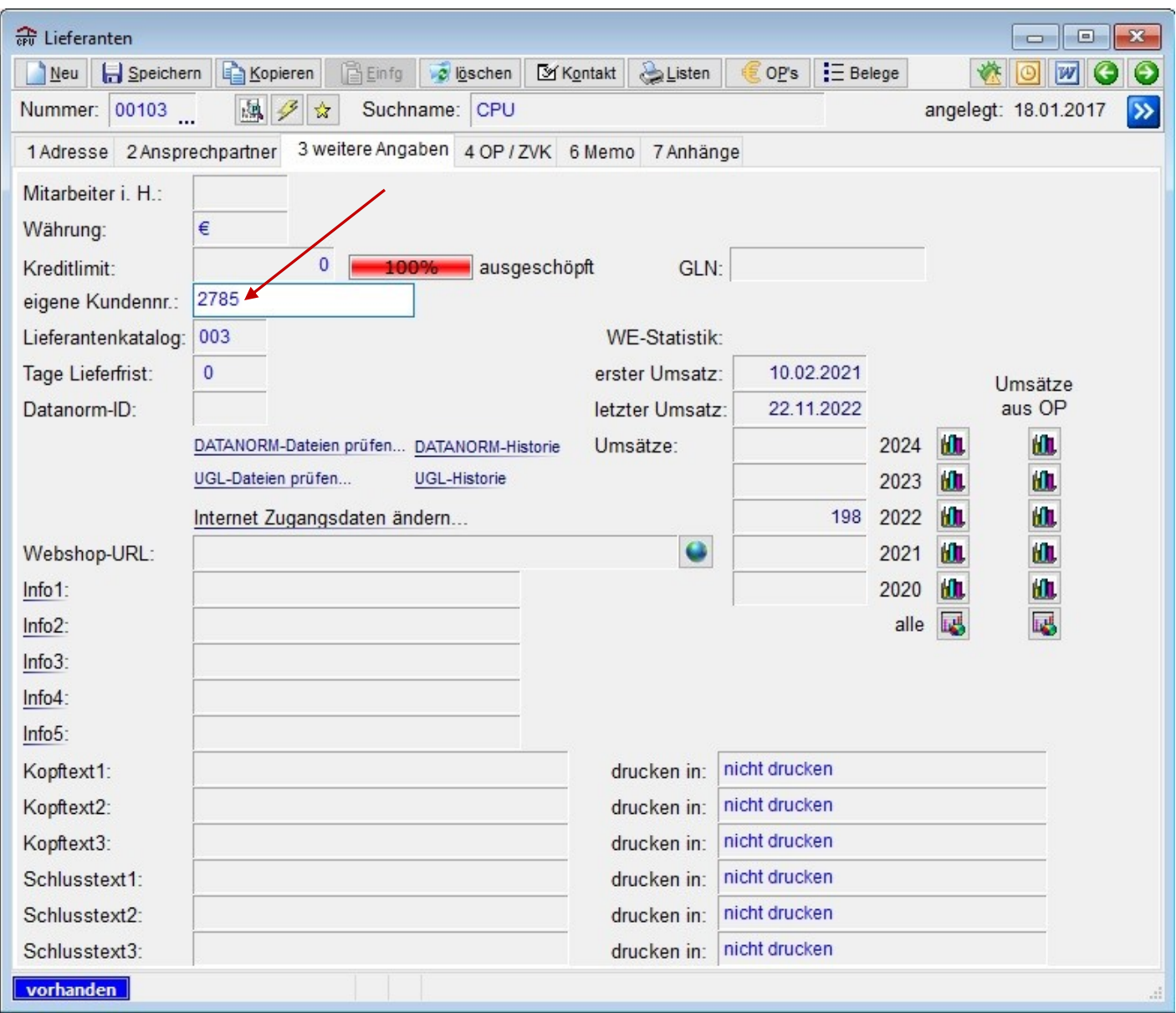

Weiterhin können sogar Rechnungspositionen ausgelesen und in die CPUWIN® OP-RE-NK Erfassung importiert werden. Nutzen Sie hierfür folgende Schaltfläche:

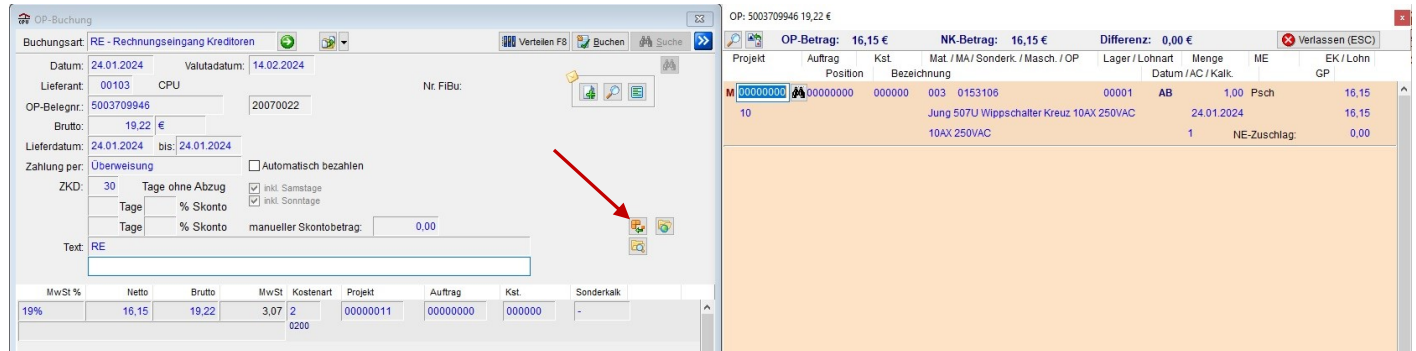

## <span id="page-11-0"></span>**Stapelmail in Rechnungen, Lieferscheinen, Angeboten, Aufträgen und Bestellungen**

Im Zeitalter der Digitalisierung werden immer mehr Belege per Mail verschickt. Dabei erhält ein Kunde oft auch mehrere Dokumente auf einmal. Zum vereinfachten Versand wurde hierfür im CPUWIN® eine Stapelmailfunktion hinzugefügt.

Diese findet man jeweils im Menü "Listen". Hier stehen analog zum Stapeldruck verschiedene Druckvarianten zur Verfügung.

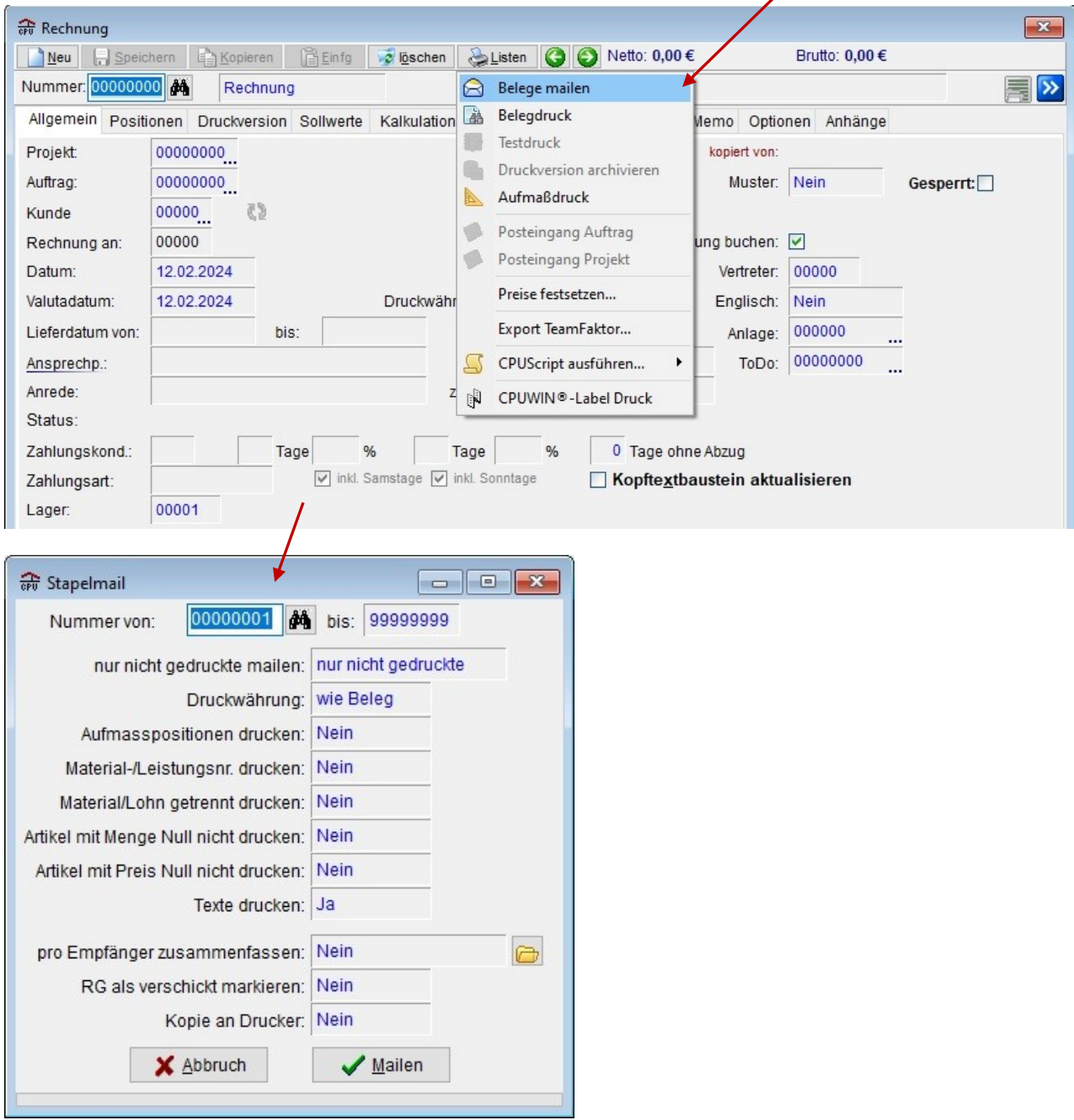

Eine Besonderheit stellen dabei die Optionen zum Zusammenfügen dar:

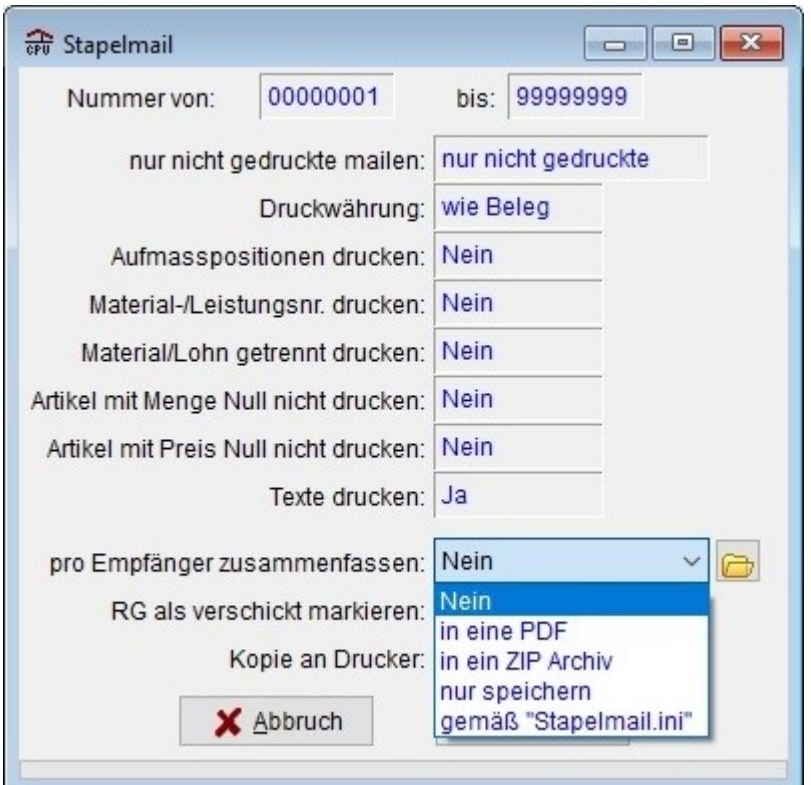

- einzelne Mails (Es wird für jeden Beleg eine separate Email erzeugt)

- zu einer PDF zusammenfassen (Aus allen gewählten Belegen wird eine Mail mit einer PDF-Datei erzeugt)

- alle gezippt (Es wird eine Email mit Zip-Archiv erstellt, in dem sich alle Belege befinden)

- nur speichern (Alle Belege werden in eine Ordnerstruktur für Empfängeremailadressen exportiert)

- gemäß "Stapelmail.ini" (Variieren die oben aufgeführten Optionen von Kunde zu Kunde, so kann die Einstellung mithilfe der Stapelmail.ini empfängerweise deklariert werden)

# <span id="page-13-0"></span>**Zahlungslauf / Clearing rückgängig machen**

Bisher legte das CPUWIN® zwar vor jedem Zahlungslauf / Clearing eine Sicherheitskopie an, diese konnte jedoch nur wieder zurückgespielt werden, wenn alle Nutzer das Programm verlassen. Mithilfe folgender neuer Funktion können die letzten 5 Ausführungen problemlos rückgängig gemacht werden:

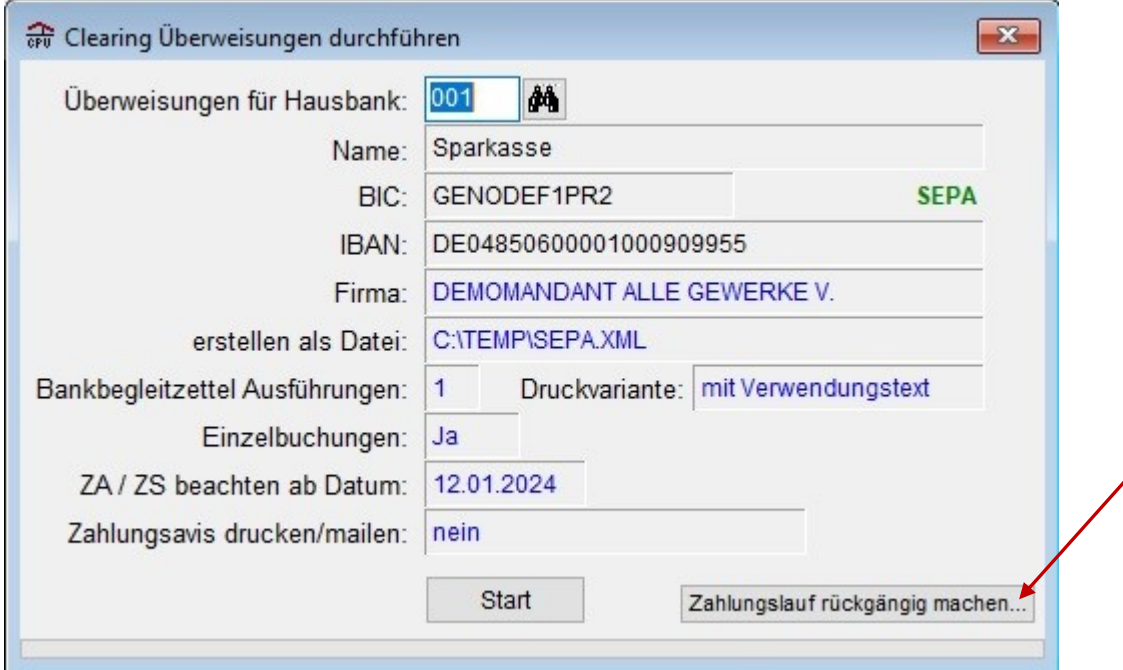

### <span id="page-13-1"></span>**Notizen mit Kategorien, Farben und Vorlagen**

Damit Notizen noch effektiver eingesetzt werden können, gibt es hier ab sofort auch verschiedene Kategorien und Farben zur Auswahl. Diese können zunächst in den Grundlagen unter "Kategorien Notizen" definiert werden.

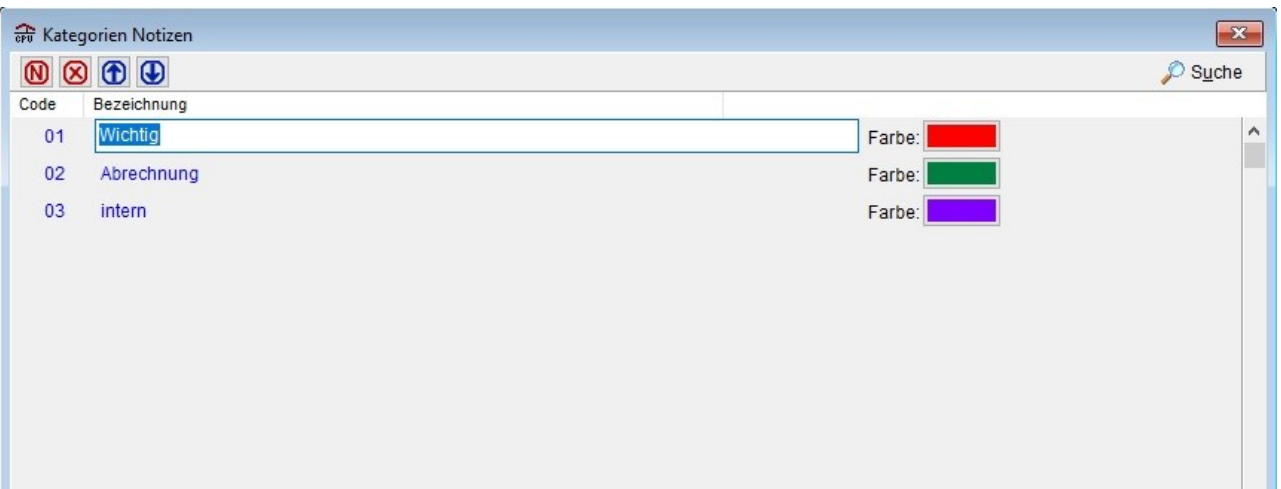

Mit einem Rechtsklick auf die Kopfzeile der Notiz kann eine der eingerichteten Kategorien zugewiesen werden.

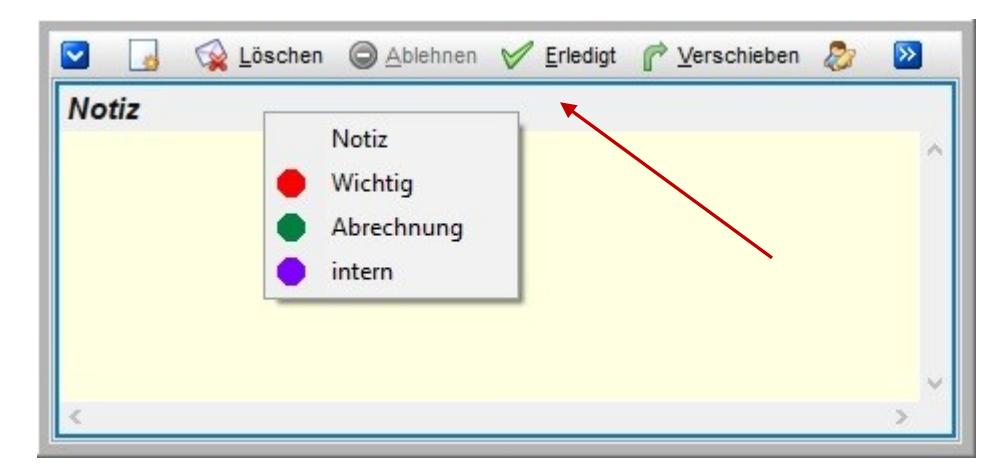

Auf der blauen Taste besteht zudem die Möglichkeit Vorlagen zu bearbeiten:

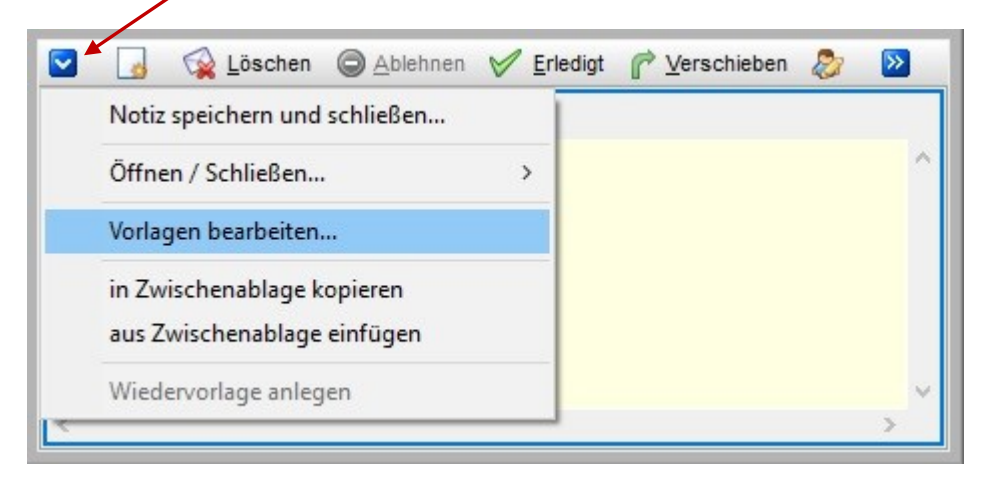

Diese können anschließend ebenfalls wie die zuvor beschriebene Kategorie aufgerufen werden:

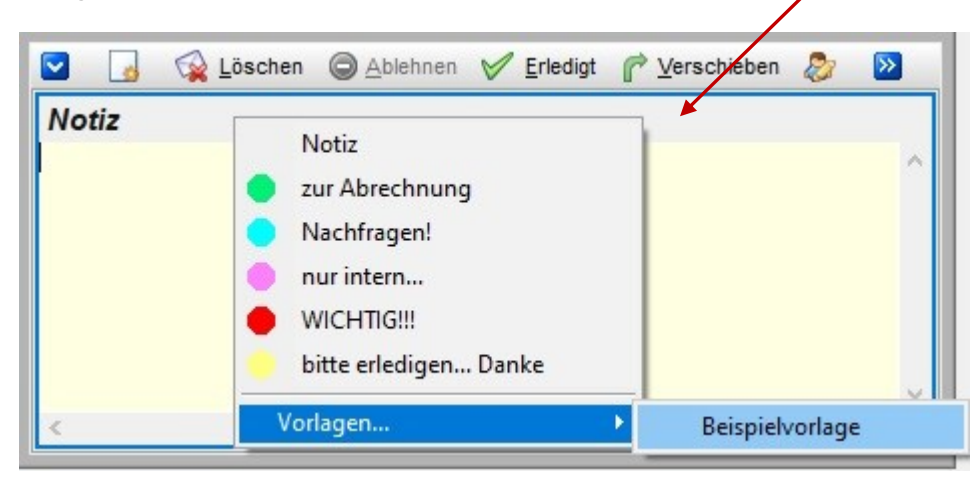

# <span id="page-15-0"></span>**Schnittstelle TeamFaktor (FiBu-SS + Export in RG)**

Die TeamFaktor Schnittstelle kann an 2 unterschiedlichen Stellen im CPUWIN® genutzt werden. Zum einen steht Sie in den allgemeinen Grundlagen als FiBu-Schnittstelle zur Verfügung, welche bei der Tagesabrechnung genutzt wird.

Sollen die Rechnungsdaten jedoch unabhängig von der tatsächlichen FiBu-Übergabe ausgegeben werden, so kann folgende Funktion in der Rechnungsmaske verwendet werden:

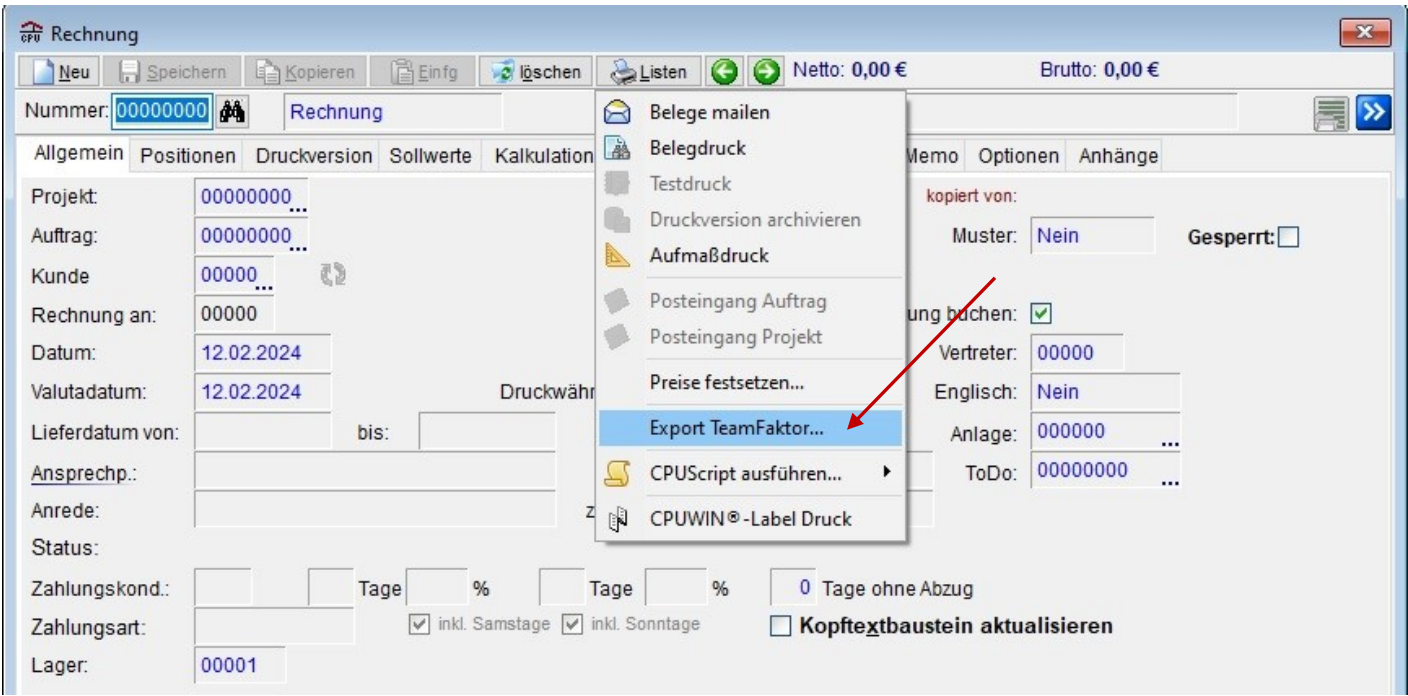

#### <span id="page-15-1"></span>**Erweiterte Sichtbarkeiten – Mehrfach-Benutzerauswahl**

Sollen Posteingänge auf mehrere Benutzer verteilt werden, so können ab Version 6.0 im zugehörigen Matchcode mithilfe der Shift-Taste nun direkt alle gewünschten Ziele gewählt werden.

# <span id="page-16-0"></span>**XRechnung 3.x**

Ab 01.02.2024 wird das XRechnungsformat 3.x für alle verpflichtend, die Rechnungen auf elektronischem Wege an öffentliche Auftraggeber verschicken wollen.

Diese Version steht bereits jetzt im CPUWIN® 6.x zur Verfügung und kann im Kundenstamm als elektronisches Rechnungsformat ausgewählt werden.

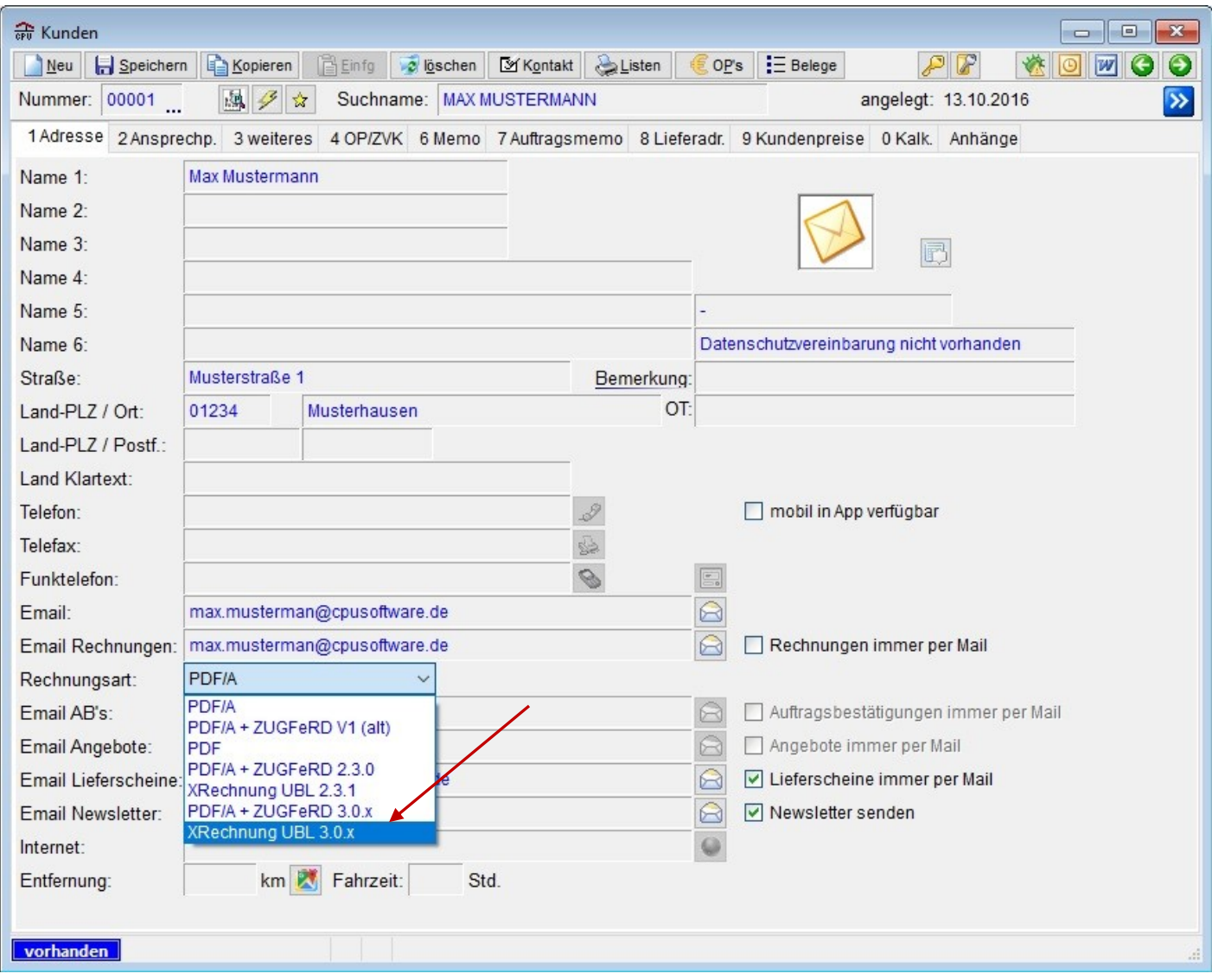

# <span id="page-17-0"></span>**PDF Übergabe an DATEV per "document.xml"**

In der aktuellen Schnittstellenversion "DATEV ASCII" können nun nicht mehr nur reine Buchungssätze übergeben werden, sondern zugleich auch alle Schaubilder der zugehörigen Rechnungen übermittelt werden.

Die zugehörige Funktion können Sie direkt im Fenster der Tagesabrechnung aktivieren:

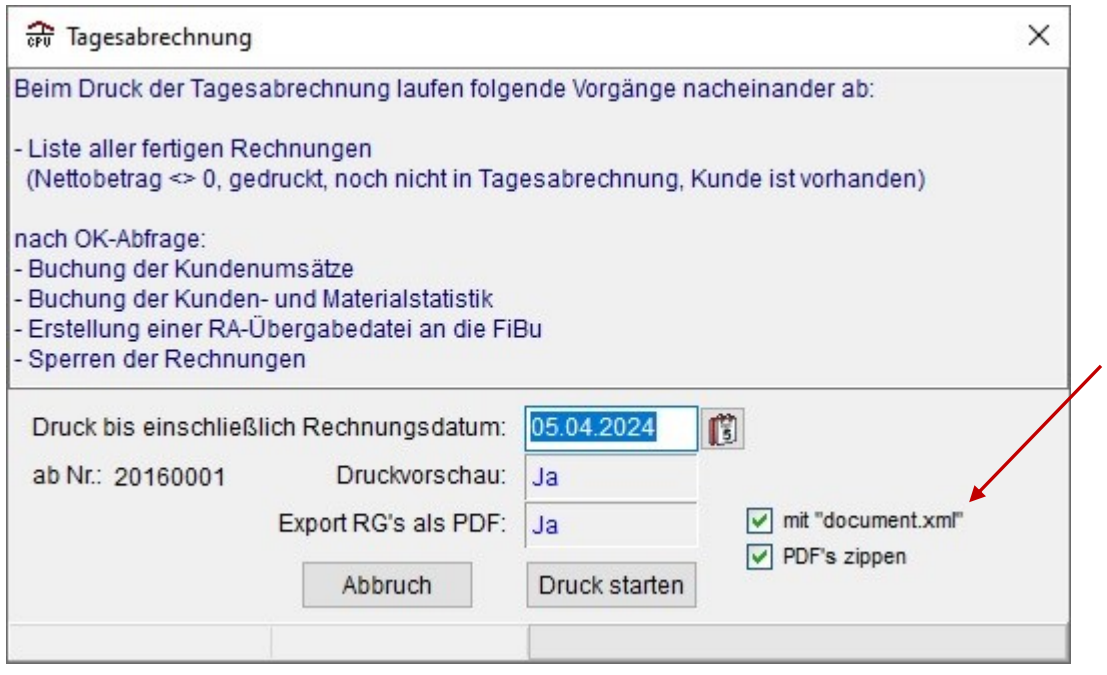

Die Option "Export RG's als PDF" muss aktiviert sein, damit *überhaupt PDF-Daten ausgegeben werden.*

# <span id="page-18-0"></span>**Lohn- und Sonderkostenimport aus Venga!**

Eine weitere Schnittstelle zum Import von Lohn- und Sonderkosten wurde mit der aktuellen CPUWIN® Version ins Leben gerufen. Dabei können Daten aus der Software "Venga!" eingelesen werden.

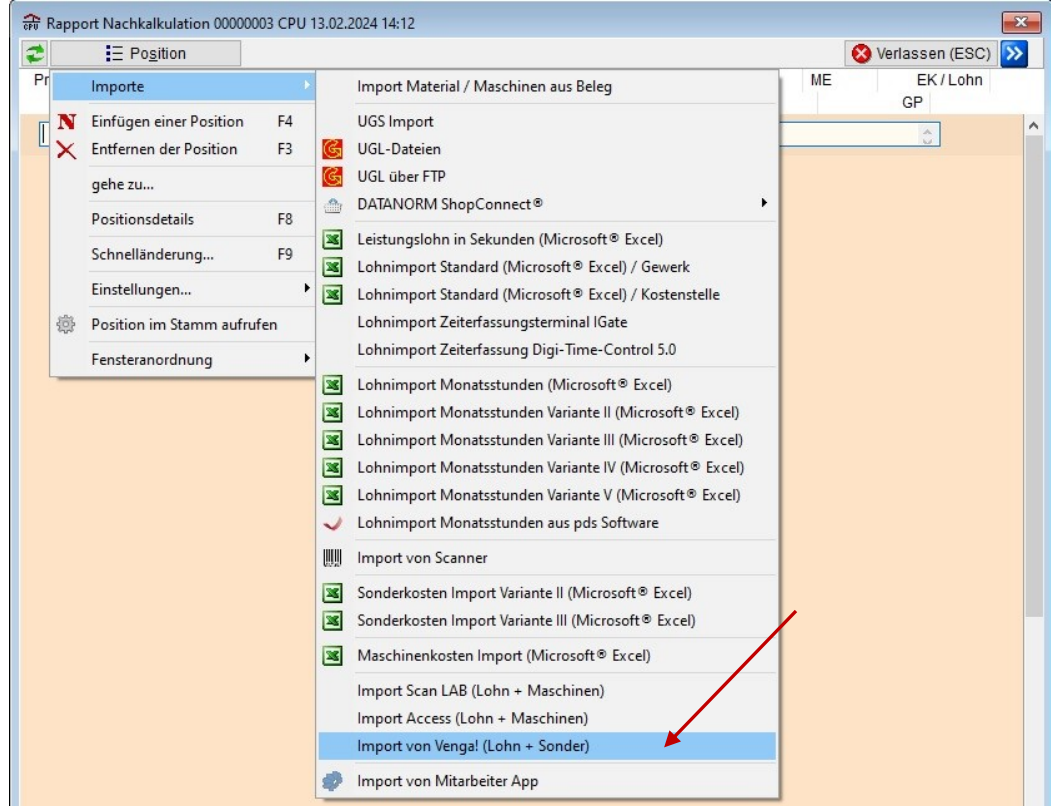

## <span id="page-19-0"></span>**Automatisches Löschen von temporären Belegsicherungen**

Gerade bei größeren Kunden wurde das Limit an temporären Belegsicherungen schnell erreicht und eine entsprechende Abfrage zum Löschen beim Schließen des CPUWIN®s angezeigt.

Dieser Vorgang kann nun automatisiert werden, indem in den allgemeinen Grundlagen folgende Funktion aktiviert wird:

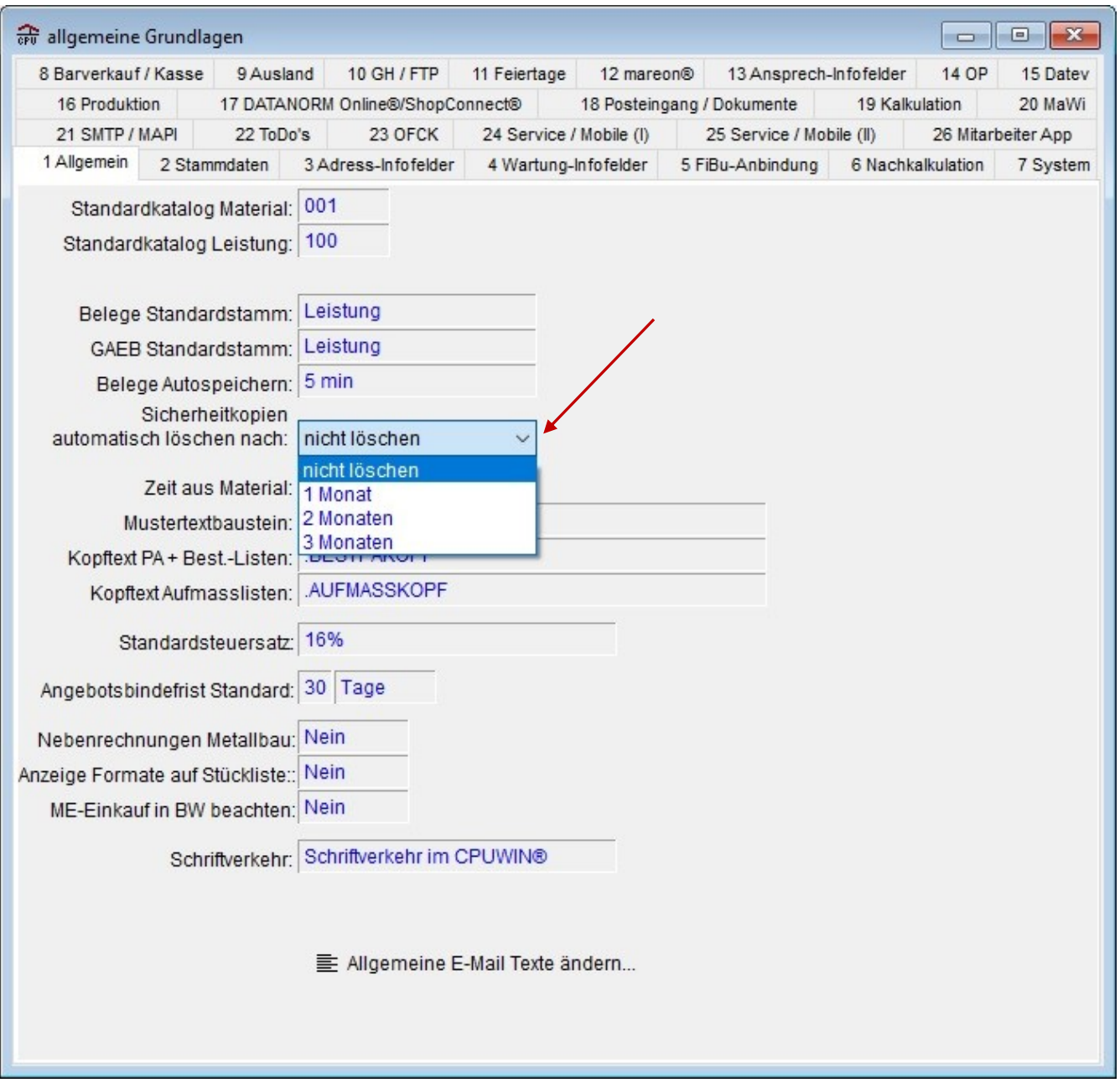

Hier kann festgelegt werden, wie lange temporären Sicherungen aufbewahrt werden sollen, bis Sie selbstständig vom CPUWIN® im Hintergrund gelöscht werden.

# <span id="page-20-0"></span>**Erweiterung PDF-Editor**

Für noch mehr Komfort im Dokumentenmanagement wurde der CPUWIN® interne PDF-Editor erweitert.

![](_page_20_Picture_72.jpeg)

Jetzt können beispielsweise farbige Anmerkungen sowie Kommentare angefügt werden.

Wählen Sie dazu einfach die gewünschte Farbe und rahmen Sie anschließend einen Bereich ein.

![](_page_20_Picture_5.jpeg)

Danach öffnet sich automatisch ein Fenster zur Eingabe der zugehörigen Anmerkung.

![](_page_21_Picture_36.jpeg)

Nun enthält Ihre PDF-Datei einen markierten Bereich. Der angegebene Kommentar erscheint als Tooltip, wenn Sie den Cursor mit der Maus darüber bewegen.

![](_page_21_Picture_37.jpeg)

Weiterhin können Sie mit analoger Vorgehensweise einen gewünschten Bereich durch Schwärzen unkenntlich machen.

Nutzen Sie dazu die Farbe "Schwarz – deckend":

![](_page_21_Picture_38.jpeg)

Um diese neue Funktion grundsätzlich zu aktivieren, müssen Sie folgende Grundeinstellung vornehmen:

![](_page_22_Picture_18.jpeg)

Hier kann sogar festgelegt werden, für welche Posteingänge (Sonstige / Rechnungen) der PDF-Editor zur Verfügung steht.

# <span id="page-23-0"></span>**Umsatzübersicht mit Gesamtsumme pro Jahr**

Eine gern genutzte Übersicht ist die im Menü "Auswertungen" befindliche "Umsatzstatistik". Dort werden je nach Auswahl alle Umsätze der letzten 10 Jahre dargestellt.

![](_page_23_Figure_2.jpeg)

Ab CPUWIN® Version 6.x tauchen dort nun auch die Gesamtsummen pro Jahr mit auf.

# <span id="page-24-0"></span>**Anbindung Craftnote**

Bei Craftnote handelt es sich um eine Software zur Baustellenkommunikation und dokumentation. Dabei können beispielsweise wichtige Dokumente aus dem CPUWIN® im Büro direkt an den jeweiligen Monteur auf der Baustelle gesendet werden. Im Gegenzug kann der Monteur natürlich auch Dokumente wie Protokolle oder Auftragszettel per PDF auf der Baustelle ausfüllen, Bilder für die Dokumentation schießen oder einfache Nachrichten erfassen und diese mit wenig Aufwand zurück ins Büro übermitteln.

#### <span id="page-24-1"></span>**Grundeinstellungen**

Alle wichtigen Einstellungen zur Kommunikation zwischen CPUWIN® und Craftnote finden Sie in der Datei "CPUWIN®\DAT\<Mandant>\craftnote.ini".

![](_page_24_Picture_4.jpeg)

Dabei wird als erstes der kundenspezifische ApiKey eingetragen, um CPUWIN® und Craftnote zu verknüpfen. Weiterhin können Downloadpfade für nicht Projekt spezifische Dokumente sowie deren maximale Größe festgelegt werden.

#### <span id="page-24-2"></span>**Mitarbeiter synchronisieren**

Zunächst müssen alle gewünschten Mitarbeiter in der Craftnote-Oberfläche angelegt werden. Anschließend kann jeder CPU Mitarbeiter einem Craftnote Mitarbeiter zugewiesen werden. Nutzen Sie dazu folgende Schaltfläche im Mitarbeiterstamm:

![](_page_24_Picture_93.jpeg)

### <span id="page-25-0"></span>**Projektfunktionen**

Analog zu den Mitarbeitern können Projekte im CPU ebenfalls an Craftnote übergeben werden. Hierfür dient folgender Klick:

![](_page_25_Picture_25.jpeg)

Ist die Initialisierung abgeschlossen stehen auf der selben Taste nun alle möglichen Funktionen zur Verfügung:

![](_page_25_Picture_26.jpeg)

1) Projekt online öffnen

![](_page_26_Picture_29.jpeg)

Öffnet das Projekt in der Craftnote Weboberfläche

2) Projekt Browser öffnen

Öffnet den CPUWIN® Browser, um auf Craftnote Dokumente zuzugreifen

![](_page_27_Picture_29.jpeg)

3) Projekt bei Craftnote aktualisieren

Überträgt die CPUWIN® Projektstammdaten erneut

4) Dokument holen (Liste)

Lädt ein Dokument aus Craftnote herunter (Listenansicht)

![](_page_27_Picture_30.jpeg)

#### 5) Dokument holen (Browser)

![](_page_28_Picture_65.jpeg)

Lädt ein Dokument aus Craftnote herunter (Browseransicht)

6) Projekt neu zuordnen

Verknüpft dieses CPUWIN® Projekt mit einem anderen Craftnote Projekt

7) Onlinezuordnung entfernen

Entfernt die Projektverknüpfung zwischen CPUWIN® und Craftnote

#### <span id="page-28-0"></span>**Dokumente hoch- und herunterladen**

Dokumente können aus Craftnote zum Einen mit den zuvor beschriebenen Funktionen 4 und 5 im Projekt heruntergeladen werden. Dadurch wird automatisch ein neuer Posteingang im CPUWIN® erzeugt und geöffnet. Analog kann man natürlich auch selbst einen neuen Posteingang anlegen und anschließend folgende Funktion nutzen:

![](_page_29_Picture_50.jpeg)

Durch Speichern des Posteingangs wird dieser automatisch mit dem zugehörigen Craftnote Dokument verknüpft. Somit ist auch ein späteres Aktualisieren problemlos möglich.

Das Hochladen eines Dokumentes erfolgt, indem man den gewünschten Posteingang öffnet und die Funktion "Dokument senden" auswählt.

![](_page_29_Picture_51.jpeg)

Nutzt man diese Funktion auf einem bereits übergebenen Dokument, so wird dieses aktualisiert.

*Die Optionen "Dokument holen (Projekt-Liste) sowie (Projekt – Browser)" funktionieren natürlich nur, wenn ein entsprechendes Projekt mit Craftnote-Verknüpfung ausgewählt wurde.*

*Die Variante "Dokument holen (allgemein – Browser)" greift auf alle nicht Projekt spezifischen Dokumente aus Craftnote zu.*

### <span id="page-30-0"></span>**Mitarbeiterapp mit Rapporten**

Bisher war die Mitarbeiterapp bereits ein beliebtes Werkzeug für die mobile Zeiterfassung. Diese wird mit dem CPUWIN® Update V6 erweitert, sodass selbst Kleinaufträge damit abgewickelt werden können. In der neuen Version bietet das CPUWIN® die Möglichkeit, Aufträge in der Zentrale vorzubereiten, anschließend an einen Monteur zu senden und abschließend den erzeugten Rapport aus der Mitarbeiterapp inklusive verbauter Artikel oder gelieferten Reparaturteilen ins ERP-System zu importieren.

#### <span id="page-30-1"></span>**Grundeinstellungen**

Um Rapporte in der Mitarbeiterapp nutzen zu können, muss zunächst in der Weboberfläche der Kundenstamm aktiviert werden. Bei neueren Accounts sollte dies bereits automatisch der Fall sein.

Damit CPUWIN® Kunden beim Erfassen von Rapporten in der Mitarbeiterapp zur Auswahl stehen, müssen diese mit folgendem Kennzeichen versehen werden:

![](_page_30_Picture_70.jpeg)

Des Weiteren müssen alle Artikel und Leistungen im CPUWIN® Stamm, welche in der Mitarbeiterapp zur Verfügung stehen sollen, mit folgendem Haken aktiv geschalten werden: $\overline{\mathbf{X}}$ 

![](_page_31_Picture_20.jpeg)

### <span id="page-32-0"></span>**Aufträge übergeben**

Damit ein Auftrag aus dem CPUWIN® zur Abarbeitung an die Mitarbeiterapp übergeben werden kann, muss als erstes der zugehörige Mitarbeiter / Monteur gewählt werden, der den Auftrag übernehmen soll.

![](_page_32_Picture_33.jpeg)

Anschließend kann der Auftrag mit Positionen aus dem Artikel- / Leistungsstamm gefüllt werden, die mit dem Kennzeichen "mobil in App verfügbar" ausgestattet sind.

Positionen ohne Stammreferenz oder dieses Kennzeichen werden nicht übergeben !

Mit einem Klick auf "Kopieren – an MA app senden" kann der vorgefertigte Auftrag nun übergeben werden.

![](_page_33_Picture_34.jpeg)

#### *Bei Aufträgen muss keine weitere Synchronisation mit der Mitarbeiterapp vorgenommen werden. Diese werden automatisch sofort mit der oben beschriebenen Schaltfläche gesendet.*

*Ist der ausgewählte Kunde noch nicht übertragen, so wird dies mit Senden des Auftrags ebenfalls erledigt.*

Im Anschluss wird der Auftrag für die weitere Bearbeitung gesperrt.

#### <span id="page-34-0"></span>**Rapport in der Mitarbeiterapp bearbeiten**

*Die Synchronisation der Mitarbeiterapp erfolgt immer zur vollen halben Stunde. Es kann also je nach Absendezeitpunkt ein paar Minuten dauern, bis der Rapport zur Verfügung steht.*

Ist der Rapport schließlich übermittelt, erscheint in der App nun ein entsprechender Eintrag:

![](_page_34_Picture_3.jpeg)

Mit einem Klick auf "Weiter bearbeiten" kann der Rapport mit den entsprechenden Daten gefüllt werden.

![](_page_35_Picture_77.jpeg)

Ist die Bearbeitung abgeschlossen, so kann der Rapport mit Betätigen der "Senden" Schaltfläche zurück an das CPUWIN® übermittelt werden.

Auch dabei gilt es wiederrum die Synchronisationszeit zu beachten.

#### <span id="page-35-0"></span>**Rapporte als Lieferscheine ins CPUWIN® importieren**

Die fertigen Rapporte können nun über die normale Datenschnittstelle zur Mitarbeiterapp abgeholt und importiert werden:

![](_page_35_Figure_6.jpeg)

Mit diesem Import wird automatisch pro Rapport ein Lieferschein im CPUWIN® erstellt.

![](_page_36_Picture_21.jpeg)

*Sollen Arbeitszeiten aus dem Rapport ebenfalls in den Lieferschein übernommen werden, so muss im Standardleistungskatalog die Leistung "MAPP\_AZ" angelegt sein.*

Im Rapport angehangene Bilder, Dokumente und geleistete Unterschriften werden ebenfalls übertragen und im Lieferschein auf dem Reiter "Bilder & Unterschriften" hinterlegt.

![](_page_37_Picture_1.jpeg)